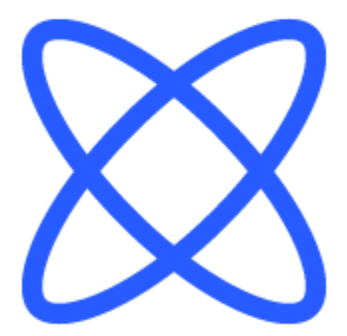

# Switch-It® Vigo Toolbox **DOKUMENT POMOCY**

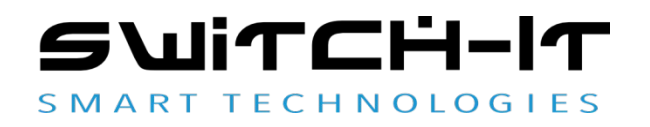

v1.3 15 stycznia 2023 r.

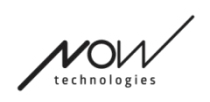

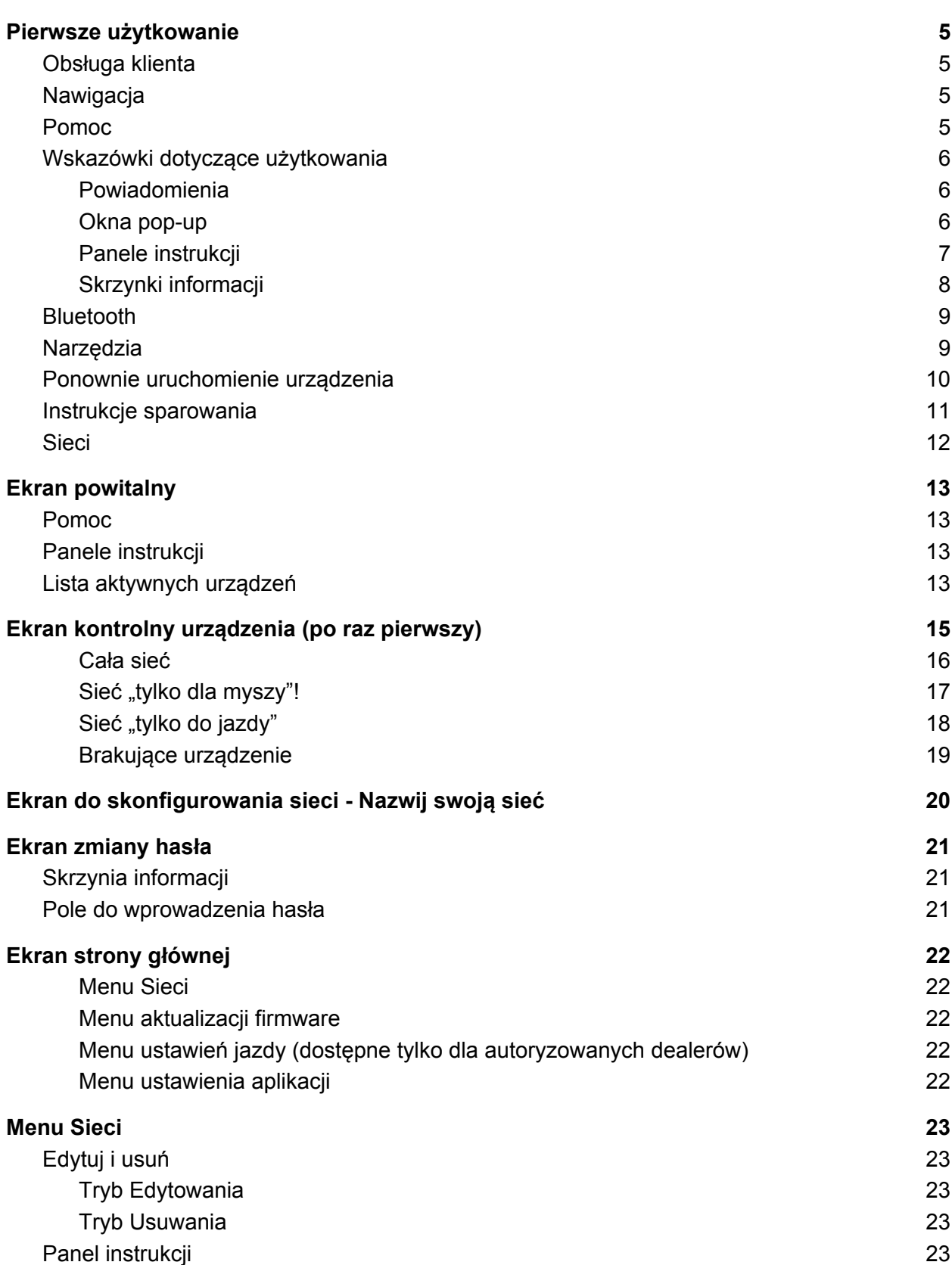

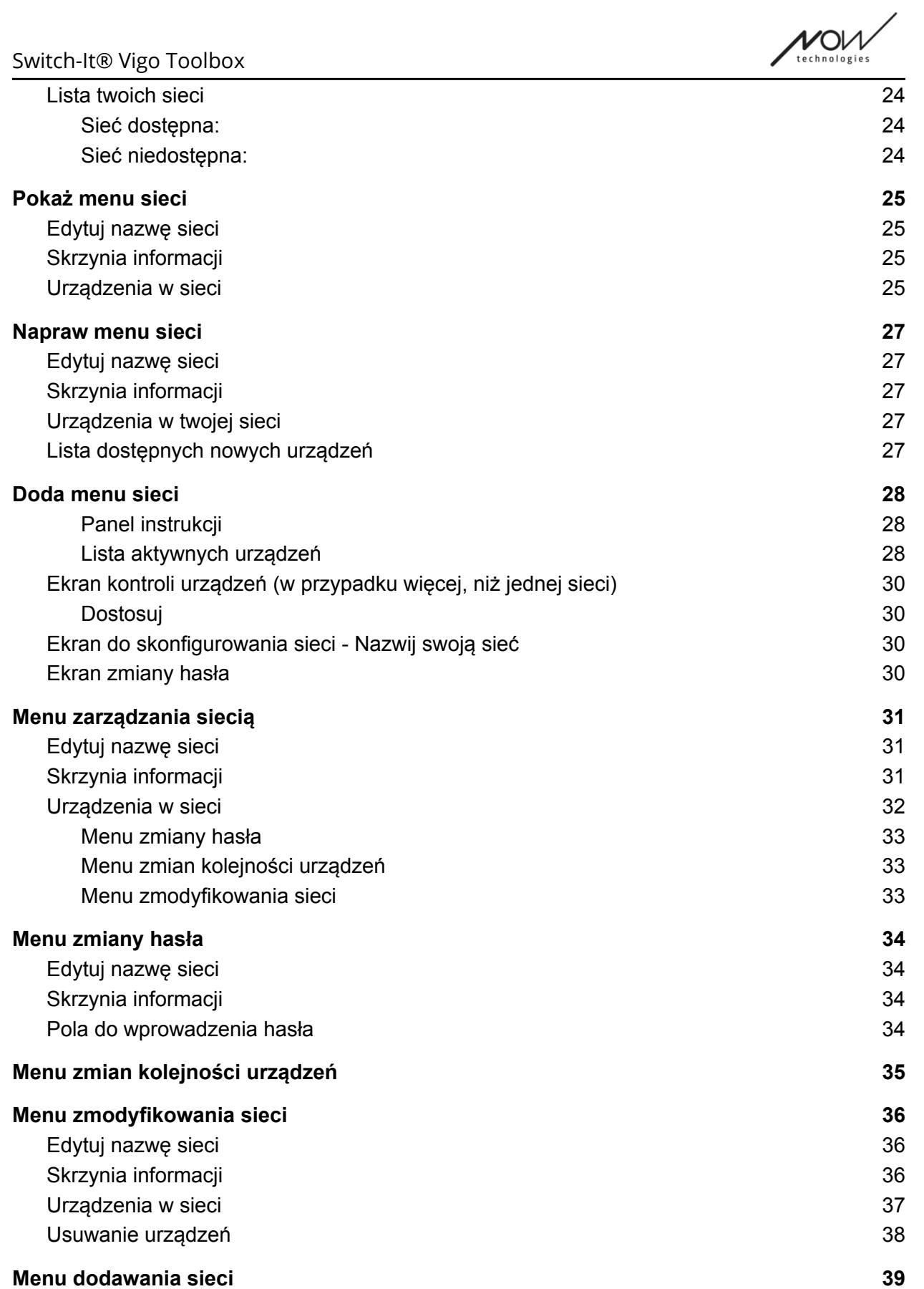

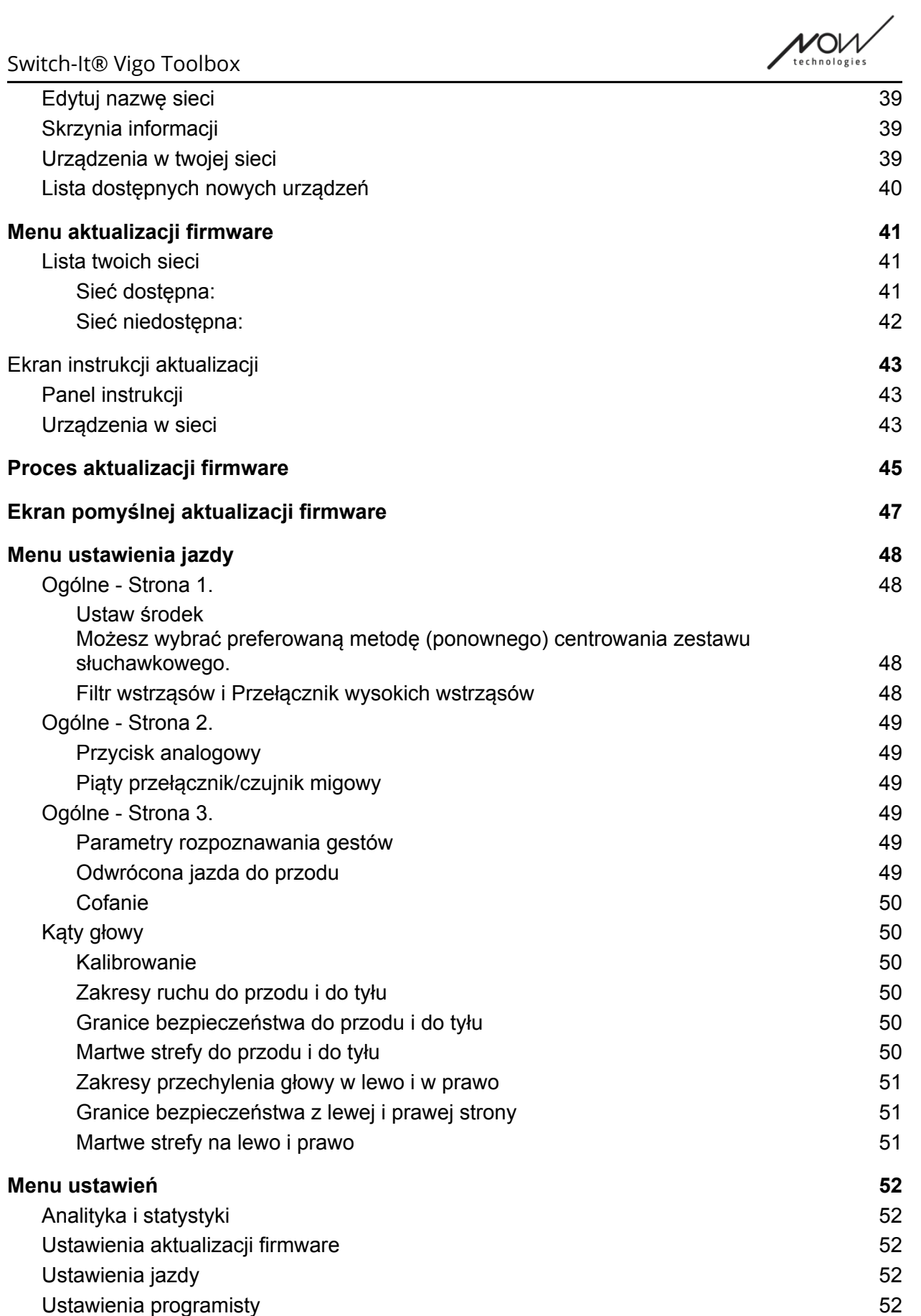

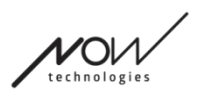

# Pierwsze użytkowanie

#### Witamy w Switch-It® Vigo Toolbox!

Ta aplikacja mobilna będzie służyć pomocą w zarządzaniu sieciami Head Drive & Mouse Networks, w dodawaniu i/lub usuwaniu nowych urządzeń Switch-It® Vigo oraz w aktualizowaniu urządzeń za pomocą najnowszego firmware (oprogramowania sprzętowego).

Korzystanie z tej aplikacji nie jest niezbędne do prawidłowego działania systemów Switch-It® Vigo.

## Obsługa klienta

Jeśli nie możesz znaleźć odpowiedzi na swoje pytanie ani w tym dokumencie, ani w **Instrukcji obsługi** (której wersja cyfrowa jest dostępna na naszej stronie internetowej: https://nowtech.hu/downloads/vigo/latest/) lub masz jakiekolwiek problemy z naszymi produktami, wyślij nam wiadomość e-mail na adres **support@nowtech.hu** z numerem seryjnym Twojego produktu (znajdującym się na naklejkach produktu) i krótkim opisem problemu.

## Nawigacja

Zawsze możesz cofnąć się o jeden ekran na raz, naciskając przycisk wstecz w lewym górnym rogu ekranu. Nazwa ekranu do którego prowadzi przycisk wstecz, jest zawsze zapisana na przycisku.

## Pomoc

Dostęp do dokumentacji Pomocy można uzyskać na każdym ekranie, klikając ikonę "Pomoc" w prawym górnym rogu:

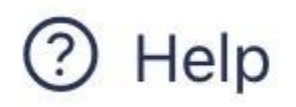

Przewijając lub korzystając ze Spisu treści na górze dokumentu zawsze możesz uzyskać dostęp do dowolnej części dokumentu. Jeśli uzyskujesz dostęp do tego dokumentu poprzez aplikację, automatycznie przekieruje ciebie do części dokumentu, która jest odpowiednia dla ekranu, na którym nacisnąłeś przycisk Pomoc, jest on wrażliwy na kontekst.

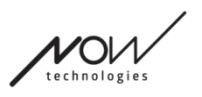

## Wskazówki dotyczące użytkowania

Zapewniamy wskazówki i wyjaśnienia, co dzieje się na każdym kroku podczas całej aplikacji. Może to przybierać różne formy:

#### Powiadomienia

Są to okienka pop-up (wyskakujące) informujące o tym, czy akcja lub proces zakończyły się sukcesem czy nie. Pojawiają się one zawsze po lewej stronie ekranu układając się od góry w przypadku wielu powiadomień.

Istnieją 4 rodzaje powiadomień:

- Info (oznaczone kolorem niebieskim) zawierające przydatne informacje o danej czynności.
- Sukces (oznaczony kolorem zielonym) potwierdzenie powodzenia czynności.
- Ostrzeżenie (oznaczony kolorem żółtym) informacje, o których należy pamiętać odnośnie danej czynności.
- Błąd (oznaczony kolorem czerwonym) wyjaśnia dlaczego dana czynność nie powiodła się.

Jeśli na ekranie znajduje się tylko jedno powiadomienie, zobaczysz je w widoku rozszerzonym (a nie tylko jego tytuł/zawiniętą formę) i automatycznie zniknie po kilku sekundach. Wyjątkami są komunikaty/powiadomienia o błędzie, one zostają na ekranie do póki nie naciśniesz na nie.

W przypadku wielu powiadomień tylko ostatnie/dolne zostanie rozwinięte, wszystkie pozostałe pozostają w formie zwiniętej (tj. tylko tytuł) do momentu stuknięcia w nie. Gdy stukniesz w nie na ekranie, znikną.

#### Okna pop-up (wyskakujące)

Wszystkie okna wyskakujące będą zawierały pewne informacje o czynności, którą podejmujesz. One zazwyczaj pojawiają się po środku ekranu.

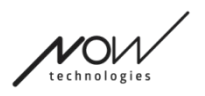

#### Panele instrukcji

Są to składane pola zawierające zestaw kroków, które należy wykonać, aby pomyślnie zakończyć dany proces (np. konfigurację lub aktualizację sieci).

Istnieją 2 rodzaje paneli powiadomień:

- Instrukcje krok po kroku każdy z kroków oznakowany cyframi.
- Instrukcje typu bullet point lista czynności, których możesz wykonać na ekranie.

Instrukcje możesz zawsze możesz ukryć w całej aplikacji, naciskając na "Hide instructions" (Ukryj instrukcje):

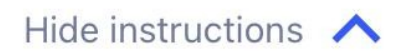

Instrukcje można ponownie uwidocznić naciskając na "Pokaż instrukcje":

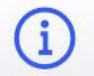

Show instructions  $\vee$ 

Aplikacja zapisze to ustawienie, więc nie będziesz musiał nie ukryć i ujawnić za każdym razem, gdy przejdziesz na ekran z instrukcjami.

Panel ten staje się przewijany, jeśli zawiera zbyt wiele informacji, co jest oznaczone ikoną animowanej ręki, gdy po raz pierwszy widzisz taki panel.

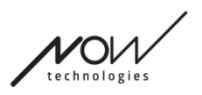

## Pole informacji

Podobnie jak w przypadku Paneli Instrukcji te pola zawierają dodatkowe informacje związane z bieżącym ekranem lub pozycją menu.

Instrukcje możesz zawsze możesz ukryć w całej aplikacji, naciskając na przycisk "X" w prawym górnym rogu pola:

# $(\widehat{\mathsf{x}})$

Pole informacyjne można ponownie uwidocznić naciskając na ikonę Info pod przyciskiem Pomoc w prawym górnym rogu.

# $(i)$

Aplikacja zapisze to ustawienie, więc nie będziesz musiał nie ukryć i ujawnić za każdym razem, gdy przejdziesz na ekran z instrukcjami.

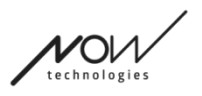

## Bluetooth

Kilka elementów Twojego systemu Switch-It® Vigo wykorzystuje sygnały Bluetooth jako sposób komunikacji, podobnie jak Twój telefon. Prosimy upewnij się, że funkcja Bluetooth w telefonie komórkowym jest włączona (aktywna);

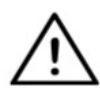

*Dla użytkowników Androida:* Upewnij się, że dane o lokalizacji są włączone w twoim telefonie. Aplikacja ujawni ostrzeżenie w formie wyskakującego komunikatu w przeciwnym razie.

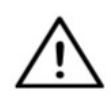

*Dla użytkowników iOS: Czasami (np.: podczas aktualizacji firmware lub zmiany hasła) aplikacja może poprosić Cię o wejście do menu Bluetooth Twojego telefonu i usunięcie Cubo z listy połączonych/sparowanych urządzeń bluetooth! Powiadomienie wyskakujące skieruje Cię do właściwych ustawień.*

*Jest to niezbędne do utrzymania komunikacji Bluetooth pomiędzy iPhonem a Cubo.*

## Narzędzia

Jeśli korzystasz z aplikacji po raz pierwszy, upewnij się, że wszystkie urządzenia Switch-It® Vigo są **podłączone do prądu, połączone i znajdują się w zasięgu:**

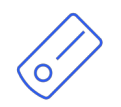

Link jest podłączony do wózka inwalidzkiego wyposażonego w PGDT Omni lub IOM jako specjalne urządzenie wejściowe (SID). Możesz przeczytać więcej na temat w **Instrukcji Użytkownika**.

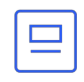

Cubo jest zasilany przez i podłączony do Link za pomocą kabla.

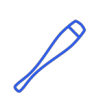

Zestaw słuchawkowy Vigo jest włączony i podłączony do Cubo poprzez komunikację Bluetooth.

W takim przypadku, LED w "głowie" urządzenia miga w turkusowym kolorze, a na wyświetlaczu Cubo widać podświetlony symbol Bluetooth i znak kontrolny nad fragmentem tekstu o treści "LINK Drive".

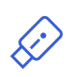

Dongle (klucz sprzętowy) jest podłączony do twojego komputera i połączony z Cubo. LED zaświeci stałym niebieskim światłem w chwili gdy komunikacja pomiędzy Dongle a Cubo została automatycznie utworzona.

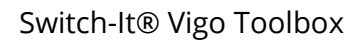

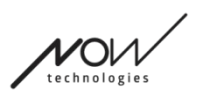

Możesz sprawdzić, czy wszystko zostało połączone, testując swój system, inicjując sesję jazdy i poprzez sterowanie myszą.

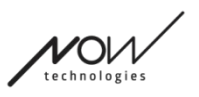

## Ponownie uruchomienie urządzenia ręcznie

Aplikacja automatycznie zrestartuje Twoje urządzenia, jeśli będzie to potrzebne dla pewnych procesów (np. aktualizacja firmware).

Jednak w niektórych przypadkach (np. nieudany proces aktualizacji oprogramowania sprzętowego) może być wymagane ponowne uruchomienie urządzeń ręcznie. Oznacza to, że musisz je wyłączyć i ponownie włączyć.

Można to zrobić na kilka sposobów:

- poprzez odłączenie i ponowne podłączenie danego urządzenia (np. w przypadku Dongle)
- poprzez odłączenie i ponowne podłączenie kabla MicroUSB łączącego Link i Cubo
- poprzez wyłączenie głównego modułu sterowania (lub całego wózka), do którego podłączone jest łącze i ponowne włączenie zasilania

- Jeśli proces aktualizacji firmware zakończy się w którymś momencie i będziesz musiał zrestartować urządzenia ręcznie, wystarczy zrestartować lub ponownie podłączyć Cubo i Dongle.
- Po ponownym uruchomieniu sieci i podłączeniu każdego z urządzeń, spróbuj ponownie przeprowadzić proces aktualizacji firmware.
- W zależności od tego, gdzie proces został zakończony, aplikacja może zaoferować inną, niż dotychczas sekwencję aktualizacji (np.: Aplikacja zaktualizowała twoje Vigo, natomiast aktualizacja Cubo nie powiodła się. Po ręcznym restarcie Cubo i Dongle, na liście urządzeń oczekujących na aktualizację Cubo będzie pierwszy).

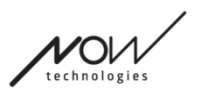

## Instrukcje sparowania

W celu bezpiecznej komunikacji, urządzenia Bluetooth muszą być sparowane. Ten proces jest podobny do użytkowania innych narzędzi Bluetooth.

Scenariusze, gdzie parowanie może być potrzebne:

- Telefon-Dongle: Upewnij się, że mysz Switch-It® Vigo Mouse jest uruchomiona na Twoim komputerze. Gdy telefon poda kod do sparowania, wpisz w oknie parowania, które pojawia się na ekranie komputera.
- Telefon-Cubo: Na ekranie Cubo pojawi się 6-cyfrowy klucz dostępu, wprowadź go w pole wejściowe, które właśnie pojawiło się na Twoim telefonie.
- Cubo-Dongle: Upewnij się, że mysz Switch-It® Vigo Mouse jest uruchomiona na Twoim komputerze. Na ekranie Cubo pojawi się 6-cyfrowy klucz dostępu, wprowadź go w pole wejściowe, które właśnie pojawiło się na Twoim komputerze.

- Sparowanie Dongle z telefonem lub Cubo wymaga uruchomienia Switch-It® Vigo Mouse (lub Switch-It® Vigo Drive) na komputerze, do którego podłączony jest Dongle. Ma to na celu zapewnienie Dongle'owi platformy, dzięki której może on komunikować się z Twoim telefonem lub Cubo.
- Jeśli Switch-It® Vigo Mouse (lub Switch-It® Vigo Drive) nie jest uruchomiony na komputerze, nie pojawi się wyskakujące okienko parowania, do którego można wprowadzić kod parowania podany przez telefon lub Cubo i nie można skonfigurować sieci. Ponadto Cubo może utknąć w tym stanie oferowania parowania z Dongle i żadne inne urządzenie nie będzie mogło się z nim połączyć, dopóki nie zostanie to rozwiązane.
- Jeżeli dodajesz drugiego Dongle (klucza sprzętowego) do twojej sieci, powinno być sparowane także z twoim Cubo, poprzez ten sam proces opisany powyżej.
- Podczas zmiany hasła sieci aplikacja może poprosić Cię o usunięcie Cubo z listy połączonych/sparowanych urządzeń Bluetooth w menu Bluetooth Twojego telefonu! Powiadomienie wyskakujące skieruje Cię do właściwych ustawień.
- Jeżeli problemy z połączeniem nie ustępują lub wielokrotnie napotykasz błąd z kodem E166, usunięcie urządzenia wymienionego w powiadomieniu (Dongle lub Cubo) z listy sparowanych urządzeń, może rozwiązać problem!

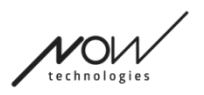

## Sieć

Sieć to połączony zestaw kompatybilnych i sparowanych urządzeń Switch-It® Vigo.

- Sieć musi dysponować co najmniej z jednym Dongle lub Cubo aby była obsługiwana.
- Poniżej przedstawiamy jedyne obsługiwane konstelacje urządzeń, które skutkują działającymi sieciami:
	- Vigo+Dongle+Cubo+Link Pełna sieć
	- $\circ$  Vigo+Dongle Sieć "tylko dla myszy"
	- $\circ$  Vigo+Cubo+Link Sieć "tylko do jazdy"
	- Vigo+2xDongle+Cubo+Link Pełna sieć z dodatkową myszą

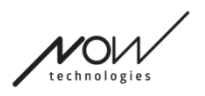

# Ekran powitalny

## Pomoc

Dostęp do dokumentacji Pomocy można uzyskać na każdym ekranie, klikając ikonę "Pomoc" w prawym górnym rogu:

# Help

Przewijając lub korzystając ze Spisu treści na górze dokumentu zawsze możesz uzyskać dostęp do dowolnej części dokumentu. Jeśli uzyskujesz dostęp do tego dokumentu poprzez aplikację, automatycznie przekieruje ciebie do części dokumentu, która jest odpowiednia dla ekranu, na którym nacisnąłeś przycisk Pomoc, jest on wrażliwy na kontekst.

## Panel instrukcji

Na każdym ekranie umieszczamy wskazówki. Tu znajdziesz wszystkie niezbędne kroki potrzebne do pomyślnego skonfigurowania swojej pierwszej sieci. Te kroki zostały szczegółowo opisane powyżej, w sekcji Urządzenia.

Aby zobaczyć więcej szczegółów na temat działania tego elementu, zapoznaj się z poniższą sekcją:

#### **Panele instrukcji**

## Lista aktywnych urządzeń

Skanowanie dostępnych urządzeń może chwilę potrwać.

Jeżeli wszystkie twoje urządzenia są włączone i w zasięgu, znajdziesz aktywne urządzenie twojej sieci zaznaczonym zielonym światłem w tle. Gdy za pierwszym razem to spostrzeżesz, powinno być tylko jedno urządzenia na liście, a to powinien być właśnie Dongle. Jeśli chodzi o aplikację, to twoim aktywnym urządzeniem będzie zawsze Dongle, jeżeli będzie on aktywnym w sieci.

Jeżeli widzisz Cubo na liście, to oznacza, że nie ma z nim połączonego Dongle lub Dongle nie jest podłączony. Jeżeli to nastąpi, możesz podłączyć Dongle lub stworzyć sieć "Tylko jazda" wybierając Cubo z listy i przechodząc przez proces tworzenia sieci. W ten sposób będziesz mógł używać sieci tylko do prowadzenia wózka, dopóki nie dodasz do sieci klucza sprzętowego (Dongle).

**Urządzeniem aktywnym** jest to, przez który aplikacja komunikuje się z całą twoją siecią. Będzie ono oznaczone jasnozielonym tłem na każdej liście urządzeń, którą spotkasz w całej aplikacji.

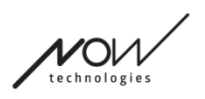

#### Select device to connect

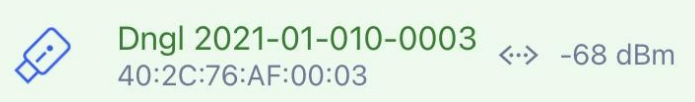

Ikona jest pierwszym wskaźnikiem typu urządzenia, może to być Dongle, Cubo, Vigo lub Link.

ШI

Informacja ta będzie również odzwierciedlana w nazwie i numerze seryjnym urządzenia, znajdującym się w pierwszej linii w kolorze zielonym.

Druga, ciemniejsza linia oznacza unikatowy adres MAC urządzenia, który jest niezbędny do komunikacji Bluetooth.

Wartość dBM oznacza jak daleko znajduje się urządzenie. Każde urządzenie ma inny zakres zasięgu w którym może się komunikować z innymi urządzeniami.

*Proponujemy trzymać te urządzenia w odległości 2 m od siebie podczas użytkowania.*

#### **Aby kontynuować, wybierz swoje aktywne urządzenie z listy LUB całkowicie pomiń ten proces!**

Przycisk Pomiń ustawienie pozwala pominąć proces konieczności skonfigurowania pierwszej sieci przed użyciem aplikacji. Może to być przydatne w przypadkach, gdy nie można utworzyć pierwszej sieci, z powodu wadliwego urządzenia. W takich przypadkach możesz postępować dalej nie mając żadnych Sieci w aplikacji, po czym możesz stworzyć swoją pierwszą sieć jednocześnie dodając do sieci urządzenie zastępujące wadliwe.

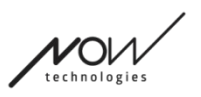

# Ekran kontrolny urządzenia (po raz pierwszy)

Aplikacja sprawdza dwukrotnie, czy wszystkie urządzenia są włączone i podłączone. Tu, urządzenie może mieć 3 tryby:

● Jeżeli urządzenie jest obecne, zobaczysz zielony znak zaznaczenia obok jego ikony:

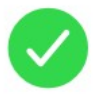

Jeżeli urządzenie nie jest obecne, ale masz opcję dodania:

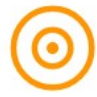

Jeżeli urządzenie jest nieobecne, zobaczysz czerwony X obok jego ikony:

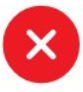

Istnieje kilka różnych wyników, które możesz zobaczyć na tym ekranie (patrz poniżej).

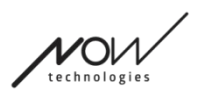

Cała sieć

(**1 Dongle** , 1 Cubo, 1 Vigo i 1 Link)

Gdy Dongle jest urządzeniem aktywnym, przez które wszystkie urządzenia komunikują z aplikacją. Z tego powodu właśnie Dongle nie jest wyświetlony na liście.

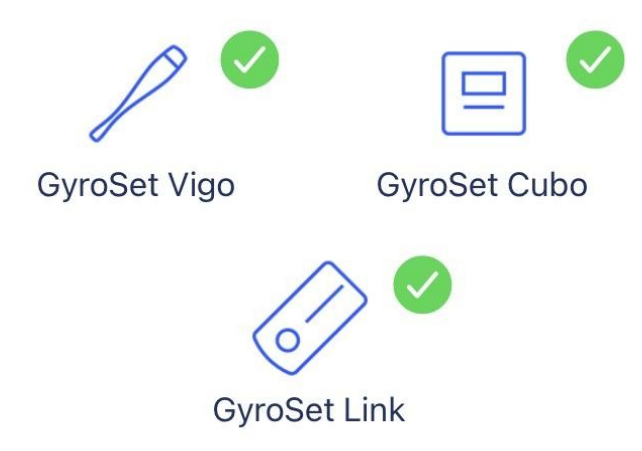

# All set!

## **Aby przejść dalej, naciśnij Kontynuuj!**

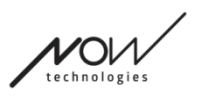

Sieć "tylko dla myszy"

(**1 Dongle** , 1 Vigo)

Gdy Dongle jest urządzeniem aktywnym, przez które Vigo komunikuje z aplikacją. Z tego powodu właśnie Dongle nie jest wyświetlony na liście.

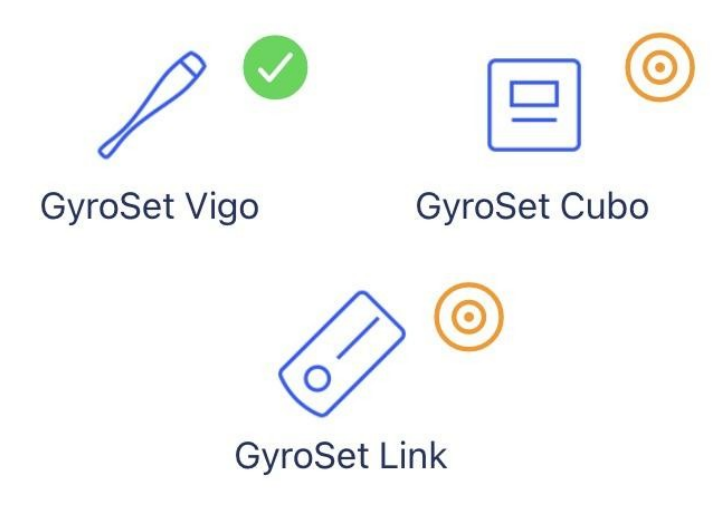

# **Mouse only network!**

To create a full network, turn on your controller and hit "Refresh".

#### **Aby kontynuować to ustawienie, naciśnij Kontynuuj!**

Jeżeli jednak zadecydujesz, że chcesz stworzyć Całą sieć, włącz wózek, twój Link i twoje Cubo i naciśnij Odśwież.

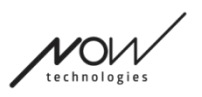

Sieć "Tylko jazda"

(**1 Cubo**, 1 Vigo and 1 Link)

W tym przypadku Cubo jest urządzeniem aktywnym, przez które wszystkie urządzenia komunikują z aplikacją. Z tego powodu właśnie Cubo nie jest wyświetlony na liście.

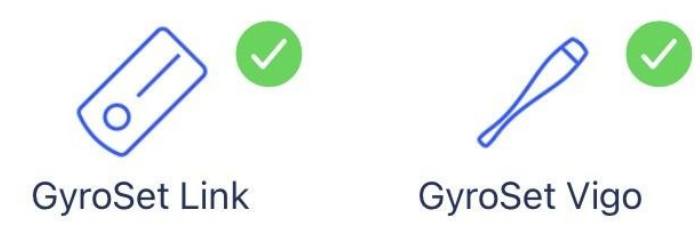

# **Drive only network!**

To create a full network, hit "Cancel" and (re)insert Dongle into the computer.

**Aby kontynuować to ustawienie, naciśnij Kontynuuj!**

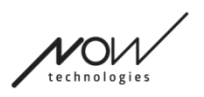

Brakujące urządzenie

W przypadku gdy jedno lub więcej urządzeń (oprócz Dongle) znajduje/ą się poza zasięgiem. Dongle był urządzeniem aktywnym z którym cały proces rozpoczął się i z tego powodu właśnie Dongle nie jest wyświetlony na liście.

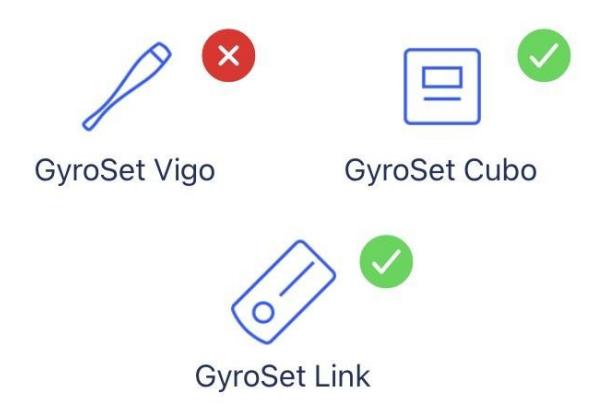

# **Missing device!**

Please turn on all your devices, and refresh

**Dla rozwiązania problemu, włącz wszystkie urządzenia lub postaw je w zasięgu i naciśnij Odśwież!**

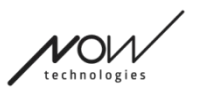

# Skonfiguruj sieć ekran - Nazwij swoją sieć

Tu możesz nadać imię twojej sieci dla łatwiejszej rozpoznawalności, w przypadku gdy będziesz używać więcej sieci.

Podaj nazwę preferowaną. Może zawierać znaki alfanumeryczne oraz znaki i symbole specjalne. Nazwa, którą wybrałeś/aś musi składać się z co najmniej 3 znaków i nie może przekroczyć 32 znaków.

#### **Aby przejść dalej, naciśnij Kontynuuj!**

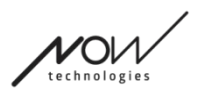

# Ekran zmiany hasła

Możesz ustawić hasło dla twojej sieci. Ta opcja jest dostępna tylko dla sieci, w których znajduje się Cubo, ponieważ Cubo jest węzłem bardziej skomplikowanych sieci (np. pełnej sieci). Jest ona odpowiedzialna za przechowywanie i wyświetlanie hasła w razie potrzeby. Posiadanie hasła dla sieci składającej się z wielu elementów jest konieczne ze względów bezpieczeństwa i stanowi wymóg techniczny dla sieci opartych na komunikacji Bluetooth, takich jak Head Drive Switch-It® Vigo.

W przypadku mniejszych sieci, jak Sieć "tylko dla myszy", posiadanie hasła nie jest konieczne, ponieważ zabezpieczenie, jakie zapewnia Dongle, dla tych sieci jest wystarczające.

## Pole informacji

Aby zobaczyć więcej szczegółów na temat działania tego elementu, zapoznaj się z poniższą sekcją:

**Pole informacji**

## Pola do wprowadzenia hasła

Prosimy wprowadzić 6-cyfrowy klucz dostępu, a następnie potwierdzić w drugim polu. Nie musi to być zapamiętany numer, ponieważ w razie potrzeby zawsze będzie go można odczytać z wyświetlacza Cubo.

Możesz uczynić klucz dostępu widocznym (lub niewidocznym) naciskając ikonę oka:

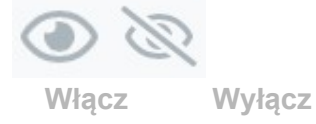

## **Aby przejść dalej, naciśnij Ustaw nowe hasło**

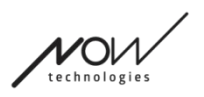

# Strona główna

Jest to główny ekran aplikacji, to do niego najczęściej wracasz i od niego rozpoczniesz większość swoich procesów.

Gdy już skonfigurujesz swoją pierwszą sieć, ten ekran powita Cię przy każdym uruchomieniu aplikacji.

Na tym ekranie możesz znaleźć wszystkie elementy swojego głównego menu.

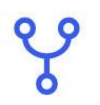

Menu sieci

Tu zarządza się sieciami.

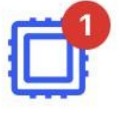

#### Menu aktualizacji firmware

Twoje narzędzie może być zaktualizowane tutaj. Czerwone odznaki oznaczają, ile z Twoich sieci ma aktualizacje.

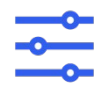

Menu ustawień jazdy (dostępne tylko dla autoryzowanych dealerów)

Jeżeli jest włączone, możesz edytować ustawienia napędu/jazdy i precyzyjnie dostroić system (np. ustawić kąty nachylenia głowy, czułość czujnika zagłówka, itp.)

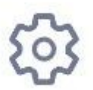

## Menu ustawienia aplikacji

Można tu zmienić niektóre ustawienia aplikacji.

#### **Aby kontynuować, wybierz pozycję z menu!**

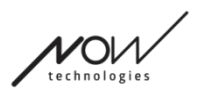

# Menu sieci

W tym menu możesz zarządzać swoimi sieciami - możesz tworzyć nowe i usuwać stare. Możesz mieć/zarządzać wieloma sieciami.

*Ważne:*

- Proponujemy używać Switch-It® Vigo Toolbox tylko z jednym telefonem w tym samym czasie. Jego bezpieczne użycie na wielu telefonach nie jest obsługiwane.
- Sieci, które stworzysz na jednym telefonie nie mogą być transferowane na drugi. Jeżeli dostaniesz nowy telefon, musisz odtworzyć wszystkie sieci na tym urządzeniu.

## Edytuj i usuń

Możesz przełączać się pomiędzy "Trybem edycji" i "Trybem usuwania", dotykając odpowiedniej zakładki na górze ekranu.

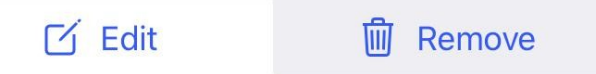

Tryb Edytowania

**Stuknij w nazwę sieci, którą chcesz edytować lub zarządzać.** Do dodania sieci, naciśnij przycisk "Dodaj nową sieć"!

Tryb Usuwania

**Stuknij sieć, którą chcesz usunąć. Aby usunąć sieć, naciśnij przycisk 'Usuń zaznaczone'!**

Panel instrukcji

Aby zobaczyć więcej szczegółów na temat działania tego elementu, zapoznaj się z poniższą sekcją:

**Panele instrukcji**

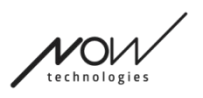

## Lista twoich Sieci

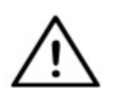

*Odczytanie przez aplikację Twojej sieci może zająć trochę czasu. Paski ładowania będą zawsze wskazywać jego postęp w całej aplikacji.*

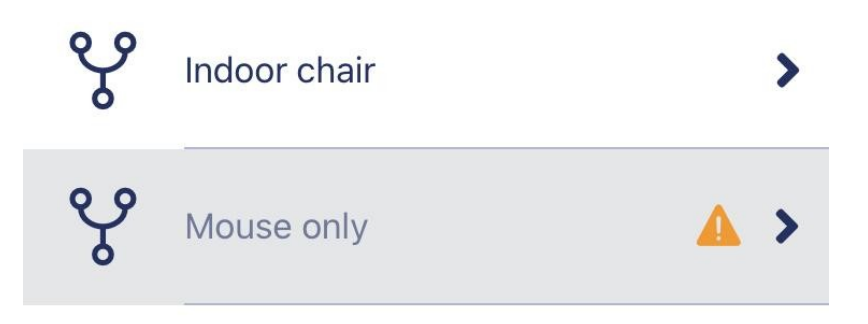

#### Sieć dostępna:

Sieć jest *dostępna*, jeżeli wszystkie jej elementy są obecne, wszystkie urządzenia włączone i znajdują się w zasięgu.

Dotykając dostępną sieć, przejdziesz do menu Zarządzaj siecią, gdzie możesz uzyskać dostęp do dalszych ustawień dotyczących tej sieci.

#### Sieć niedostępna:

Sieć jest niedostępna, jeżeli jeden lub więcej z jej elementów nie są obecne. One są albo wyłączone, poza zasięgiem lub mogą być uszkodzone.

JEŚLI doświadczasz tego problemu, ponieważ Twoje aktywne urządzenie (Dongle lub Cubo, w zależności od rodzaju sieci) jest uszkodzone, skontaktuj się z Obsługą Klienta.

#### **Dotykając sieć niedostępną, przejdziesz do Pokaż Menu Sieci.**

Gdy masz już zamiennik dla danego urządzenia, w oknie powiadomień naciśnij Napraw, co spowoduje przekierowanie do menu Napraw sieć.

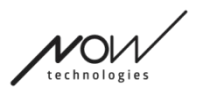

# Pokaż menu sieci

Tu można zobaczyć z jakich elementów składa się sieć i jakich elementów aktualnie brakuje.

## Edytuj nazwę sieci

Możesz edytować nazwę twojej sieci w każdej chwili gdy widzisz ikonę edytuj obok: Dotykając tę ikonę, nazwa sieci zamieni się w edytowalną.

Jeżeli chcesz anulować edytowanie nazwy twojej sieci, dotknij ekran gdzie indziej lub naciśnij na

 $\neg$ 

ikonę pojemnika śmieci:

Jeżeli jesteś zadowolony z nazwy wybranej, naciśnij "Powróć" lub "Gotowe" na klawiaturze i nazwa zostanie zapisana.

## Pole informacji

Aby zobaczyć więcej szczegółów na temat działania tego elementu, zapoznaj się z poniższą sekcją:

**Pole informacji**

## Urządzenia w sieci

Pod polem Info zobaczysz listę urządzeń, z których składa się Twoja sieć.

Widoczne mogą być następujące typy urządzeń:

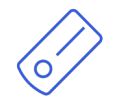

Link, który jest podłączony do wózka inwalidzkiego wyposażonego w PGDT Omni lub IOM jako specjalne urządzenie wejściowe (SID). Możesz przeczytać więcej na temat w Instrukcji Użytkownika.

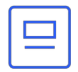

Cubo, który jest zasilany przez i podłączony do Link za pomocą kabla. W przypadku sieci "Tylko jazda" może to być urządzenie niedostępne.

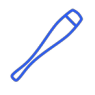

Vigo jest włączony i podłączony do Cubo poprzez komunikację Bluetooth. W odpowiednim trybie działania, LED w "głowie" urządzenia miga w turkusowym kolorze, a na wyświetlaczu Cubo widać podświetlony symbol Bluetooth i znak kontrolny nad fragmentem tekstu o treści "LINK Drive".

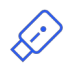

Dongle (klucz sprzętowy) jest podłączony do twojego komputera i połączony z Cubo. Dioda LED emituje stałe niebieskie światło, gdy komunikacja między Dongle a Cubo jest stabilna, ale może tak nie być, jeśli jest to brakujące/uszkodzone

urządzenie aktywne, które sprawiło, że cała sieć jest niedostępna. Jest możliwe posiadanie dwóch takich urządzeń w jednej sieci *(np. jedno w komputerze domowym, a drugie w komputerze służbowym)*.

Zobaczysz również **mały żółty znak ostrzegawczy** obok urządzeń niedostępnych/uszkodzonych.

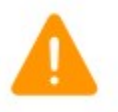

Dotykając poinformuje o twoich opcjach w formie Powiadomienia.

Aby wrócić do menu Sieci, naciśnij na przycisk "Wstecz"!

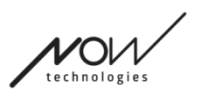

# Napraw menu sieci

Po włączeniu urządzenia zastępczego pojawi się ono na liście urządzeń widocznej na tym ekranie.

## Edytuj nazwę sieci

Możesz edytować nazwę twojej sieci w każdej chwili gdy widzisz ikonę edytuj (bok: Dotykając tę ikonę, nazwa sieci zamieni się w edytowalną.

Jeżeli chcesz anulować edytowanie nazwy twojej sieci, dotknij ekran gdzie **indziej** indziej lub naciśnij na

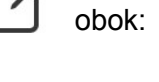

ikonę pojemnika śmieci:

Jeżeli jesteś zadowolony z nazwy wybranej, naciśnij "Powróć" lub "Gotowe" na klawiaturze i nazwa zostanie zapisana.

## Pole informacji

Aby zobaczyć więcej szczegółów na temat działania tego elementu, zapoznaj się z poniższą sekcją:

**Pole informacji**

## Urządzenia w twojej sieci

Pod polem Info zobaczysz listę obecnych urządzeń, z których składa się Twoja sieć. Lista może być domyślnie ukryta. W takim przypadku naciśnij tylko "Wyświetl twoją sieć".

Na liście urządzeń, jeżeli urządzenie jest wyłączone, rozłączone lub poza zasięgiem, pojawi się ikona informacji obok danego urządzenia będzie oznaczona na szaro. Dotykając pojawi się wiadomość informująca o tym, że urządzenie nie jest obecne.

## Lista dostępnych nowych urządzeń

Wszystkie dostępne w zasięgu urządzenia powinny być widoczne na tej liście, ale może być jedynie twoje urządzenie zastępcze. Powinno być włączone i w zasięgu, aby być uwidocznionym podczas skanowania.

#### **Wystarczy zaznaczyć pole wyboru obok urządzenia zastępczego i nacisnąć** przycisk "Wymień aktywne urządzenie".

Switch-It® Vigo Toolbox

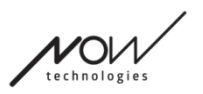

Zostanie wyświetlony wyskakujący komunikat z potwierdzeniem, upewniający się, czy chcesz wymienić urządzenie. Wybierając "Tak" aplikacja automatycznie dokona wymianę urządzenia jako aktywny w twojej sieci.

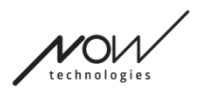

# Menu dodaj sieć

Możesz zacząć proces dodawania nowej sieci tutaj. Sieć stworzona z urządzeń została już sparowana.

Na przykład, jeżeli dostałeś nowy zestaw zastępczy, do którego chciałbyś mieć dostęp i tak samo zarządzać nim, jak to robiłeś z poprzednią siecią. Lub jeżeli masz wiele zestawów i chciałbyś zarządzać nimi i utrzymać je wszystkie aktualne w jednym miejscu.

#### Panel instrukcji

Na każdym ekranie umieszczamy wskazówki. Tu znajdziesz wszystkie niezbędne kroki potrzebne do pomyślnego skonfigurowania drugiej sieci. Te kroki zostały szczegółowo opisane powyżej, w sekcji Urządzenia.

Aby zobaczyć więcej szczegółów na temat działania tego elementu, zapoznaj się z poniższą sekcją:

#### **Panele instrukcji**

#### Lista aktywnych urządzeń

Skanowanie dostępnych urządzeń może chwilę potrwać.

Jeżeli wszystkie twoje urządzenia są włączone i w zasięgu, znajdziesz aktywne urządzenie twojej sieci zaznaczonym zielonym światłem w tle. Gdy za pierwszym razem to spostrzeżesz, powinno być tylko jedno urządzenia na liście, a to powinien być właśnie Dongle. Jeśli chodzi o aplikację, to twoim aktywnym urządzeniem będzie zawsze Dongle, jeżeli będzie on aktywnym w sieci.

Jeżeli widzisz Cubo na liście, to oznacza, że nie ma z nim połączonego Dongle lub Dongle nie jest podłączony. Jeżeli to nastąpi, możesz podłączyć Dongle lub stworzyć sieć "Tylko jazda" wybierając Cubo z listy i przechodząc przez proces tworzenia sieci. W ten sposób będziesz mógł używać sieci tylko do prowadzenia wózka, dopóki nie dodasz do sieci klucza sprzętowego (Dongle).

**Urządzeniem aktywnym** jest to, przez który aplikacja komunikuje się z całą twoją siecią. Będzie ono oznaczone jasnozielonym tłem na każdej liście urządzeń, którą spotkasz w całej aplikacji.

MI

Select device to connect

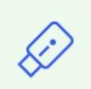

Dngl 2021-01-010-0003 <-> -68 dBm 40:2C:76:AF:00:03

Ikona jest pierwszym wskaźnikiem typu urządzenia, może to być Dongle, Cubo, Vigo lub Link.

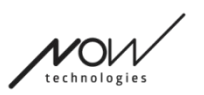

Informacja ta będzie również odzwierciedlana w nazwie i numerze seryjnym urządzenia, znajdującym się w pierwszej linii w kolorze zielonym.

Druga, ciemniejsza linia oznacza unikatowy adres MAC urządzenia, który jest niezbędny do komunikacji Bluetooth.

Wartość dBM oznacza jak daleko znajduje się urządzenie. Każde urządzenie ma inny zakres zasięgu w którym może się komunikować z innymi urządzeniami.

*Proponujemy trzymać te urządzenia w odległości 2 m od siebie podczas użytkowania.*

#### **Aby kontynuować, wybierz swoje aktywne urządzenie z listy!**

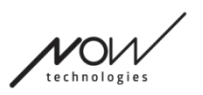

## Ekran kontroli urządzeń (w przypadku więcej, niż jednej sieci)

Ten ekran wygląda dokładnie tak samo, jak **Ekran Kontroli Urządzenia** po skonfigurowaniu pierwszej sieci za jednym wyjątkiem, którym jest dodatkowy przycisk "Dostosuj".

#### **Dostosuj**

Po utworzeniu swojej pierwszej sieci poprzez Ekran powitalny, tworząc kolejne sieci poprzez menu Dodaj sieć, będziesz miał możliwość dostosowania jej podczas procesu tworzenia. Na tym ekranie zobaczysz nowy przycisk "Dostosuj" z którym możesz wykonać dokładnie to samo.

Po naciśnięciu Dostosuj zostaniesz przekierowany do menu Zmodyfikuj sieć skąd możesz usunąć elementy z twojej sieci, której jesteś w trakcie tworzenia lub dodać nowe.

## Skonfiguruj sieć ekran - Nazwij swoją sieć

Ten ekran jest *identyczny z tym*, który napotkałeś tworząc swoją pierwszą Sieć.

## Ekran zmiany hasła

Ten ekran jest *identyczny* z tym, który napotkałeś tworząc swoją pierwszą Sieć.

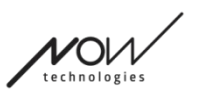

# Menu zarządzania siecią

## Edytuj nazwę sieci

Możesz edytować nazwę twojej sieci w każdej chwili gdy widzisz ikonę edytuj obok: Dotykając tę ikonę, nazwa sieci zamieni się w edytowalną.

Jeżeli chcesz anulować edytowanie nazwy twojej sieci, dotknij ekran gdzie indziej lub naciśnij na ikonę pojemnika śmieci:

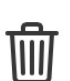

 $\mathcal{A}$ 

Jeżeli jesteś zadowolony z nazwy wybranej, naciśnij "Powróć" lub "Gotowe" na klawiaturze i nazwa zostanie zapisana.

## Pole informacji

Aby zobaczyć więcej szczegółów na temat działania tego elementu, zapoznaj się z poniższą sekcją:

**Pole informacji**

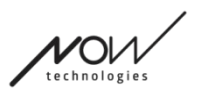

## Urządzenia w sieci

Pod polem Info zobaczysz listę urządzeń, z których składa się Twoja sieć. Widoczne mogą być następujące typy urządzeń:

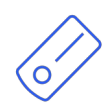

Link, który jest podłączony do wózka inwalidzkiego wyposażonego w PGDT Omni lub IOM jako specjalne urządzenie wejściowe (SID). Możesz przeczytać więcej na temat w Instrukcji Użytkownika.

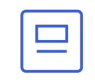

Cubo, który jest zasilany przez i podłączony do Link za pomocą kabla.

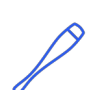

Vigo jest włączony i podłączony do Cubo poprzez komunikację Bluetooth.

W odpowiednim trybie działania, LED w "głowie" urządzenia miga w turkusowym kolorze, a na wyświetlaczu Cubo widać podświetlony symbol Bluetooth i znak kontrolny nad fragmentem tekstu o treści "LINK Drive".

Dongle (klucz sprzętowy) jest podłączony do twojego komputera i połączony z Cubo. Dioda LED emituje stałe niebieskie światło, gdy komunikacja między Dongle a Cubo jest stabilna.

Jest możliwe posiadanie dwóch takich urządzeń w jednej sieci *(np. jedno w komputerze domowym, a drugie w komputerze służbowym)*.

Ikona jest pierwszym wskaźnikiem typu urządzenia. Może to być Dongle, Cubo, Vigo lub Link.

Informacja ta będzie również odzwierciedlana w nazwie i numerze seryjnym urządzenia, znajdującym się w pierwszej linii.

Druga, ciemniejsza linia oznacza unikatowy adres MAC urządzenia, który jest niezbędny do komunikacji Bluetooth.

Jeżeli urządzenie jest wyłączone, rozłączone lub poza zasięgiem, pojawi się **mały żółty trójkąt ostrzegawczy** obok danego urządzenia.

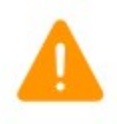

Dotykając poinformuje o twoich opcjach w formie Powiadomienia.

Na liście zobaczysz jedno urządzenie podświetlone na jasnozielonym tle. To jest **urządzeniem aktywnym**, przez który aplikacja komunikuje się z całą twoją siecią.

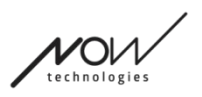

 $\mathbf i$ 

Dngl 2021-01-010-0003  $\bigcirc$ 40:2C:76:AF:00:03

Dotykając ikonę informacji obok każdego urządzenia pozwoli uzyskać bardziej szczegółowe informacje na jego temat.

Przy skontaktowaniu się z Obsługą klienta, te informacje będą niezbędne.

Tutaj możesz wybrać 3 pozycje menu:

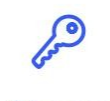

Change password

Menu zmiany hasła

Hasło sieciowe może być zresetowane tu.

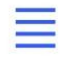

Change device order

#### Menu zmian kolejności urządzeń

Domyślnie przy uruchamianiu sieć znajduje się w trybie drive (jazdy). Możesz to zmienić na tryb myszy tu.

Modify network

Zmodyfikuj Menu sieci

Urządzenia mogą być dodane, wymienione lub usunięte w tym menu.

## **Aby kontynuować, wybierz pozycję z menu!**

# Menu zmiany hasła

Tu możesz zmienić hasło do swojej sieci. Ta opcja jest dostępna tylko dla sieci, w których znajduje się Cubo, ponieważ Cubo jest węzłem bardziej skomplikowanych sieci (np. pełnej sieci). Jest ona odpowiedzialna za przechowywanie i wyświetlanie hasła w razie potrzeby. Posiadanie hasła dla sieci składającej się z wielu elementów jest konieczne ze względów bezpieczeństwa i stanowi wymóg techniczny dla sieci opartych na komunikacji Bluetooth, takich jak Head Drive Switch-It® Vigo.

> *Dla użytkowników iOS: Podczas zmiany hasła sieci aplikacja może poprosić Cię o usunięcie Cubo z listy połączonych/sparowanych urządzeń Bluetooth w menu Bluetooth Twojego telefonu! Powiadomienie wyskakujące skieruje Cię do właściwych ustawień.*

## Edytuj nazwę sieci

Możesz edytować nazwę twojej sieci w każdej chwili gdy widzisz ikonę edytuj obok: Dotykając tę ikonę, nazwa sieci zamieni się w edytowalną.

Jeżeli chcesz anulować edytowanie nazwy twojej sieci, dotknij ekran gdzie indziej lub naciśnij na

ikonę pojemnika śmieci:

Jeżeli jesteś zadowolony z nazwy wybranej, naciśnij "Powróć" lub "Gotowe" na klawiaturze i nazwa zostanie zapisana.

## Pole informacji

Aby zobaczyć więcej szczegółów na temat działania tego elementu, zapoznaj się z poniższą sekcją:

**Pole informacji**

## Pola do wprowadzenia hasła

Prosimy wprowadzić 6-cyfrowy klucz dostępu, a następnie potwierdzić w drugim polu. Nie musi to być zapamiętany numer, ponieważ w razie potrzeby zawsze będzie go można odczytać z wyświetlacza Cubo.

Możesz uczynić klucz dostępu widocznym (lub niewidocznym) naciskając ikonę oka:

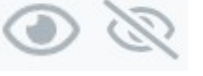

**Włącz Wyłącz**

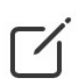

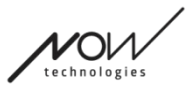

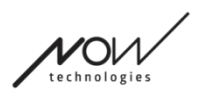

## **Aby przejść dalej, naciśnij Ustaw nowe hasło**

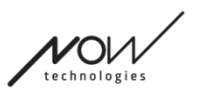

# Menu zmian kolejności urządzeń

Istnieje kolejność, w której urządzenia zapewniające różne funkcjonalności (lub tryby) są ustawiane w kolejce.

Oznacza to po prostu, że istnieje lista, przechowywana przez Cubo, która wskazuje, która funkcjonalność (tj. tryb napędu lub tryb myszy, lub inna mysz) pojawia się jako pierwsza. Domyślnie przy uruchamianiu sieć znajduje się w trybie drive (jazdy). Możesz to zmienić na tryb myszy tu.

Jeśli masz **dwa Dongle** w swojej sieci, co oznacza, że zasadniczo są dostępne 2 dwa tryby myszy, możesz zmienić ich kolejność na liście, chwytając element, który chcesz przesunąć, zza 3 kropki obok numeru i przeciągając go w górę lub w dół.

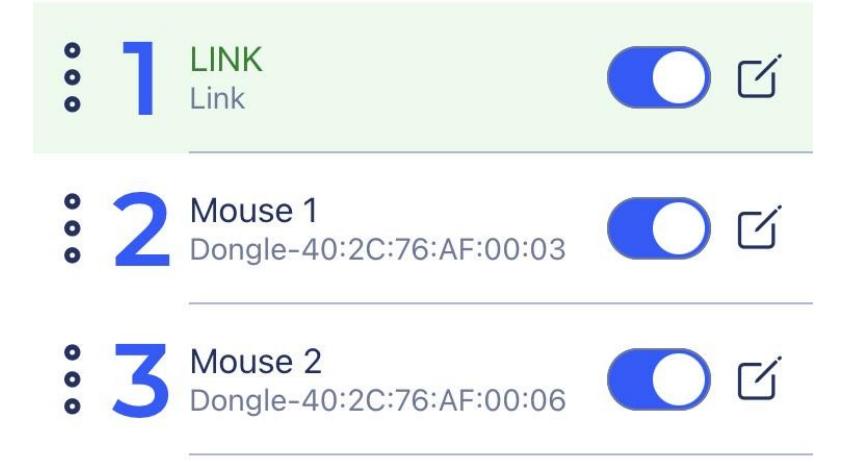

Możesz również włączyć/wyłączyć każdy tryb/funkcjonalność/element, naciskając przycisk suwaka po prawej stronie. W ten sposób element, który wyłączyłeś, nie pojawi się na wyświetlaczu Cubo, gdy będziesz przechodził przez nie poprzez długie naciśnięcie przycisku czujnika zagłówka.

Nazwę każdego elementu można edytować w ten sam sposób, w jaki można edytować nazwę sieci, naciskając ikonę edycji:

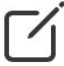

Dotykając tę ikonę, nazwa urządzenia zamieni się w edytowalną.

Jeśli chcesz usunąć całą nazwę jednym dotknięciem, naciśnij mały przycisk "x" pojawiający się w miejscu ikony edycji.

Tutaj można włączyć również tryb czuwania. Jest dostępny jedynie gdy Dongle został usunięty lub znajduje się poza zasięgiem. Długie naciśnięcie czujnika zagłówka spowoduje w tym przypadku przełączenie z trybu jazdy na tryb czuwania. Ten tryb nie ma stanu aktywnego. Celem tego trybu jest działanie jako uzupełnienie, w przypadku, gdy użytkownik nie potrzebuje trybu jazdy (Drive) (nawet w jego pasywnym stanie), ale nie ma w pobliżu klucza sprzętowego (Dongle), aby przełączyć się na tryb myszy jako tryb czuwający.

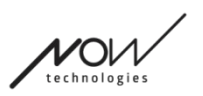

**Aby kontynuować, ustaw żądaną kolejność urządzeń i naciśnij przycisk Zastosuj!**

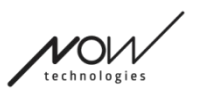

# Zmodyfikuj Menu sieci

Urządzenia mogą być dodane, wymienione lub usunięte pod tym menu.

## Edytuj nazwę sieci

Możesz edytować nazwę twojej sieci w każdej chwili gdy widzisz ikonę edytuj  $\Box$ obok: Dotykając tę ikonę, nazwa sieci zamieni się w edytowalną.

Jeżeli chcesz anulować edytowanie nazwy twojej sieci, dotknij ekran gdzie **indziej** indziej lub naciśnij na

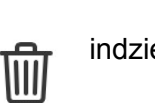

ikonę pojemnika śmieci:

Jeżeli jesteś zadowolony z nazwy wybranej, naciśnij "Powróć" lub "Gotowe" na klawiaturze i nazwa zostanie zapisana.

## Pole informacji

Aby zobaczyć więcej szczegółów na temat działania tego elementu, zapoznaj się z poniższą sekcją:

**Pole informacji**

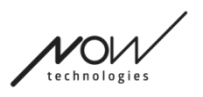

 $\mathbf{i}$ 

## Urządzenia w sieci

Pod polem Info zobaczysz listę urządzeń, z których składa się Twoja sieć. Widoczne mogą być następujące typy urządzeń:

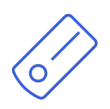

Link, który jest podłączony do wózka inwalidzkiego wyposażonego w PGDT Omni lub IOM jako specjalne urządzenie wejściowe (SID). Możesz przeczytać więcej na temat w Instrukcji Użytkownika.

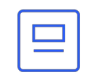

Cubo, który jest zasilany przez i podłączony do Link za pomocą kabla.

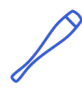

Vigo jest włączony i podłączony do Cubo poprzez komunikację Bluetooth. W odpowiednim trybie działania, LED w "głowie" urządzenia miga w turkusowym kolorze, a na wyświetlaczu Cubo widać podświetlony symbol Bluetooth i znak kontrolny nad fragmentem tekstu o treści "LINK Drive".

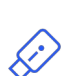

Dongle (klucz sprzętowy) jest podłączony do twojego komputera i połączony z Cubo. Dioda LED emituje stałe niebieskie światło, gdy komunikacja między Dongle a Cubo jest stabilna.

Jest możliwe posiadanie dwóch takich urządzeń w jednej sieci *(np. jedno w komputerze domowym, a drugie w komputerze służbowym)*.

Ikona jest pierwszym wskaźnikiem typu urządzenia. Może to być Dongle, Cubo, Vigo lub Link. Informacja ta będzie również odzwierciedlana w nazwie i numerze seryjnym urządzenia, znajdującym się w pierwszej linii.

Druga, ciemniejsza linia oznacza unikatowy adres MAC urządzenia, który jest niezbędny do komunikacji Bluetooth.

Na liście urządzeń, jeżeli urządzenie jest wyłączone, rozłączone lub poza zasięgiem, pojawi się ikona informacji obok danego urządzenia będzie oznaczona na szaro. Dotykając pojawi się wiadomość informująca o tym, że urządzenie nie jest obecne.

Na liście zobaczysz jedno urządzenie podświetlone na jasnozielonym tle. To jest **urządzeniem aktywnym**, przez który aplikacja komunikuje się z całą twoją siecią.

G)

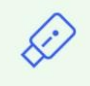

Dngl 2021-01-010-0003 40:2C:76:AF:00:03

Dotykając ikonę informacji obok każdego urządzenia pozwoli uzyskać bardziej szczegółowe informacje na jego temat.

Przy skontaktowaniu się z Obsługą klienta, te informacje będą niezbędne.

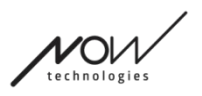

## Usuwanie urządzeń

Istnieje możliwość *usunięcia* urządzeń z sieci, poprzez naciśnięcie przycisku "Usuń". Teraz możesz sprawdzić pola obok urządzeń które chcesz usunąć z sieci.

#### *Ważne:*

- Urządzenia z szarym tłem są niezbędne do prawidłowego funkcjonowania sieci, więc nie można je usunąć.
- Sieć musi dysponować co najmniej z jednym Dongle lub Cubo aby była obsługiwana.
- Poniżej przedstawiamy jedyne obsługiwane konstelacje urządzeń, które skutkują działającymi sieciami:
	- Vigo+Dongle+Cubo+Link Pełna sieć
	- Vigo+Dongle Sieć "tylko dla myszy"
	- Vigo+Cubo+Link Sieć "tylko do jazdy"
	- Vigo+2xDongle+Cubo+Link Pełna sieć z dodatkową myszą

**Aby kontynuować, sprawdź urządzenia, które chcesz usunąć i naciśnij "Usuń zaznaczone"!**

Jeżeli chcesz dodać lub wymienić urządzenia, naciśnij "Dodaj lub wymień **urządzenie", po czym zostaniesz przekierowany do następnego ekranu!**

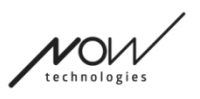

# Menu dodawania urządzeń

W tym menu możesz dodać nowe urządzenia do sieci lub wymienić je na nowe (w przypadku, gdy się zepsują i dostaniesz zamienniki).

## Edytuj nazwę sieci

Możesz edytować nazwę twojej sieci w każdej chwili gdy widzisz ikonę edytuj (bok: Dotykając tę ikonę, nazwa sieci zamieni się w edytowalną.

Jeżeli chcesz anulować edytowanie nazwy twojej sieci, dotknij ekran gdzie indziej lub naciśnij na

ikonę pojemnika śmieci:

Jeżeli jesteś zadowolony z nazwy wybranej, naciśnij "Powróć" lub "Gotowe" na klawiaturze i nazwa zostanie zapisana.

## Pole informacji

Aby zobaczyć więcej szczegółów na temat działania tego elementu, zapoznaj się z poniższą sekcją:

**Pole informacji**

## Urządzenia w twojej sieci

Pod polem Info zobaczysz listę obecnych urządzeń, z których składa się Twoja sieć. Lista może być domyślnie ukryta. W takim przypadku naciśnij tylko "Wyświetl twoją sieć".

Ikona jest pierwszym wskaźnikiem typu urządzenia. Może to być Dongle, Cubo, Vigo lub Link.

Informacja ta będzie również odzwierciedlana w nazwie i numerze seryjnym urządzenia, znajdującym się w pierwszej linii.

Druga, ciemniejsza linia oznacza unikatowy adres MAC urządzenia, który jest niezbędny do komunikacji Bluetooth.

Na liście urządzeń, jeżeli urządzenie jest wyłączone, rozłączone lub poza zasięgiem, pojawi się ikona informacji obok danego urządzenia będzie oznaczona na szaro. Dotykając pojawi się wiadomość informująca o tym, że urządzenie nie jest obecne.

Jeśli zarządzasz więcej niż jedną siecią za pomocą aplikacji, zobaczysz tutaj dodatkową opcję:

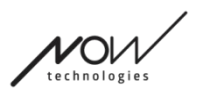

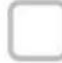

## Show devices from other networks

Jeżeli zaznaczysz to pole, wszystkie urządzenia z innych sieci będą pokazane na liście dostępnych urządzeń na liście "Dostępne nowe urządzenia" poniżej.

## Lista dostępnych nowych urządzeń

Wszystkie nowe urządzenia, które możesz dodać do twojej obecnej sieci, są wymienione tu. Powinny być włączone i w zasięgu, aby być uwidocznione podczas skanowania.

#### **Aby kontynuować, sprawdź pole obok urządzenia, które chcesz dodać i naciśnij "Dodaj zaznaczone urządzenia"!**

Wyskakujące powiadomienie poinformuje Cię, czy wybrane urządzenie(a) zostanie(ą) po prostu dodane do Twojej sieci LUB, jeśli zostanie przedstawiona opcja, wybrane urządzenie(a) może(gą) zastąpić istniejące urządzenie w Twojej sieci.

#### *Dla przykładu:*

- Jeśli wybrane urządzenie jest Cubo, zastąpi ono tego w Twojej sieci, ponieważ w każdej sieci może być tylko jedno Cubo.
	- Jeżeli twoją oryginalną siecią jest sieć "Tylko mysz" (np. sieć bez Cubo), wybierając Cubo z listy po prostu dodane zostanie Cubo i tym sposobem stworzy się sieć pełna.
- Jeżeli wybranym urządzeniem jest Dongle, możesz go jedynie zastąpić lub dodać następnego Dongle do sieci.
- Jeśli to jest Vigo, aplikacja zastąpi tego w Twojej sieci, ponieważ w każdej sieci może być tylko jedno Vigo.
- Możesz mieć tego samego Vigo przypisanego do wielu sieci, o ile używasz tylko jednej z nich w tym samym czasie. Nie możemy zagwarantować prawidłowego funkcjonowania, jeśli więcej niż jedna sieć korzysta z tego samego Vigo.

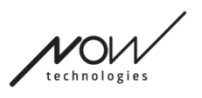

# Menu aktualizacji firmware

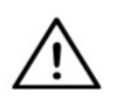

*Aplikacja prawdopodobnie musi "wczytać" twoją sieć, zanim powiadomi Ciebie o ewentualnych aktualizacjach. Wykona to po wybraniu sieci w Menu Sieci lub w menu Aktualizacja firmware.*

Możesz zaktualizować twoje urządzenia w tym menu.

Czerwone odznaki nad ikoną menu na Stronie głównej pokazuje ile z twoich sieci ma aktualizacje.

## Lista twoich Sieci

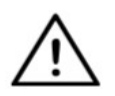

*Odczytanie przez aplikację Twojej sieci może zająć trochę czasu. Paski ładowania będą zawsze wskazywać jego postęp w całej aplikacji.*

# Select network indoor outdoor chair Mouse only

#### Sieć dostępna:

Sieć jest *dostępna*, jeżeli wszystkie jej elementy są obecne, wszystkie urządzenia włączone i znajdują się w zasięgu.

Dotknięcie sieć dostępną spowoduje przekierowanie do kolejnego ekranu (Instrukcje dotyczące aktualizacji), gdzie możesz sprawdzić, które z urządzeń sieci wymaga aktualizacji.

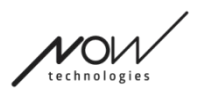

#### Sieć niedostępna:

Sieć jest niedostępna, jeżeli jeden lub więcej z jej elementów nie są obecne. One są albo wyłączone, poza zasięgiem lub mogą być uszkodzone.

Dotykając sieć niedostępną nie przyniesie żadnych rezultatów na tym ekranie.

#### **Dotknij nazwę sieci, aby zobaczyć, które urządzenia potrzebują aktualizacji!**

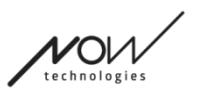

# Ekran instrukcji aktualizacji

## Panel instrukcji

Aby zobaczyć więcej szczegółów na temat działania tego elementu, zapoznaj się z poniższą sekcją:

**Panele instrukcji**

## Urządzenia w sieci

Pod panelem Instrukcji Info zobaczysz listę urządzeń, z których składa się Twoja sieć i odznaka/ikona będzie oznaczała, które z urządzeń jest gotowe do aktualizacji.

Widoczne mogą być następujące typy urządzeń:

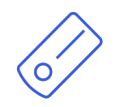

Link, który jest podłączony do wózka inwalidzkiego wyposażonego w PGDT Omni lub IOM jako specjalne urządzenie wejściowe (SID). Możesz przeczytać więcej na temat w Instrukcji Użytkownika.

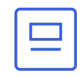

Cubo, który jest zasilany przez i podłączony do Link za pomocą kabla.

Vigo jest włączony i podłączony do Cubo poprzez komunikację Bluetooth.

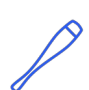

W odpowiednim trybie działania, LED w "głowie" urządzenia miga w turkusowym kolorze, a na wyświetlaczu Cubo widać podświetlony symbol Bluetooth i znak kontrolny nad fragmentem tekstu o treści "LINK Drive".

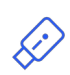

Dongle (klucz sprzętowy) jest podłączony do twojego komputera i połączony z Cubo. Dioda LED emituje stałe niebieskie światło, gdy komunikacja między Dongle a Cubo jest stabilna.

Jest możliwe posiadanie dwóch takich urządzeń w jednej sieci *(np. jedno w komputerze domowym, a drugie w komputerze służbowym)*.

Ikona jest pierwszym wskaźnikiem typu urządzenia. Może to być Dongle, Cubo, Vigo lub Link. Ikona "aktualizuj" znajduje się w górnym prawym rogu tej ikony.

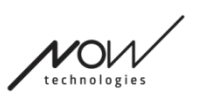

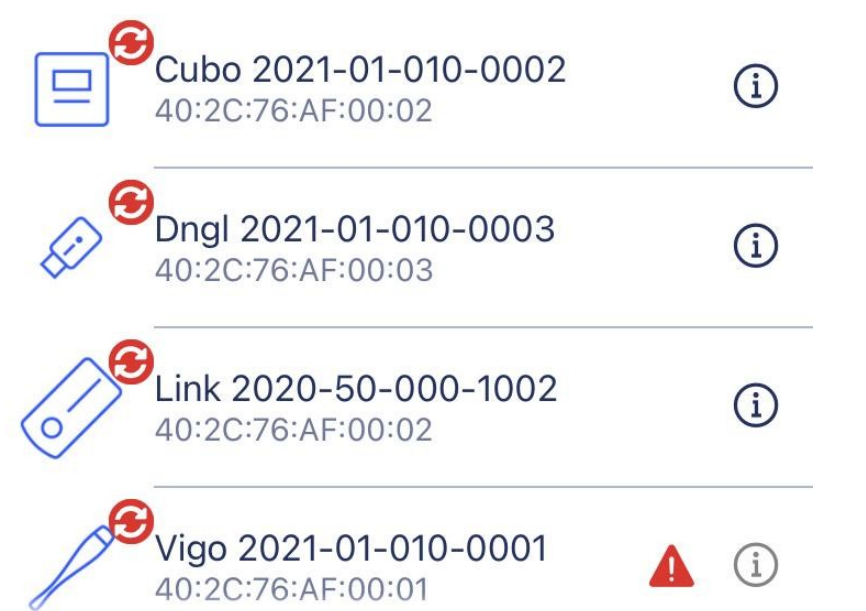

Nazwa urządzenia będzie również wyświetlana obok numeru seryjnego urządzenia, znajdującym się w pierwszej linii.

Druga, ciemniejsza linia oznacza unikatowy adres MAC urządzenia, który jest niezbędny do komunikacji Bluetooth.

Dotykając ikonę informacji obok każdego urządzenia pozwoli uzyskać bardziej szczegółowe informacje na jego temat.

Przy skontaktowaniu się z Obsługą klienta, te informacje będą niezbędne.

Jeżeli urządzenie jest wyłączone, rozłączone lub poza zasięgiem, pojawi się **mały czerwony trójkąt ostrzegawczy** obok danego urządzenia.

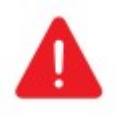

Dotykając poinformuje o twoich opcjach w formie Powiadomienia.

#### *Ważne:*

- Nie możesz zainicjować procesu aktualizacji, dopóki widzisz ostrzeżenie w postaci czerwonego trójkąta (tzn. brakuje Ci Cubo lub Vigo).
- Jeżeli twoja sieć dysponuje dwoma Donglami i jedno z nich jest nieobecne, żółty trójkąt ostrzegawczy pojawi się obok niego. Nie wstrzymuje to procesu aktualizacji, będzie można zaktualizować nieobecny Dongle później (w przypadku gdy komputer, do którego jest podłączony, nie znajduje się w pobliżu).

## **Aby przejść dalej, naciśnij przycisk Start!**

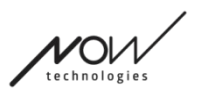

# Proces aktualizacji firmware

Aplikacja automatycznie przechodzi przez każde urządzenie, które wymaga aktualizacji i aktualizuje je po kolei. Postęp w tym zakresie jest wskazywany paskami postępu.

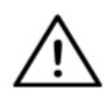

*Na początku procesu aktualizacji pojawi się komunikat przypominający o konieczności wprowadzenia Linku w "tryb serwisowy" w celu dokonania aktualizacji.*

*Możesz to dokonać, naciskając długo interfejs dotykowy na urządzeniu (ten z* 

*logo GyroSet™ ).* Usłyszysz sygnał dźwiękowy, a dioda zmieni kolor na pomarańczowy, co oznacza, że urządzenie jest w trybie serwisowym.

Zestaw ikon na górze ekranu wskazuje ogólny postęp:

1. Aplikacja pobiera niezbędne firmware(y)

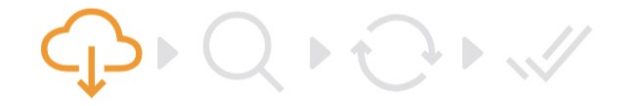

2. Aplikacja przygotowuje urządzenia do aktualizacji

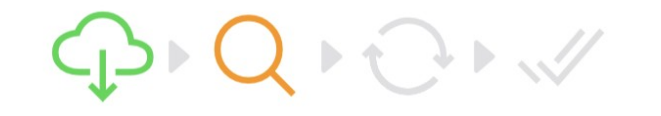

3. Podczas tej fazy aplikacja aktualizuje każde urządzenie po kolei.

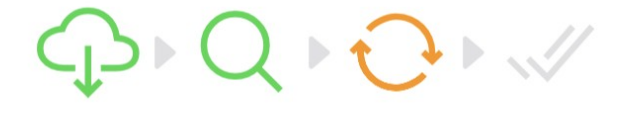

4. Proces aktualizacji zakończył się pomyślnie

 $\mathbb{R} \cup \{ \mathcal{P} \} \cup \mathcal{P}$ 

Wyskakujące powiadomienia poinformują Cię również o powodzeniu procesu.

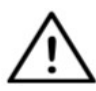

*Proces aktualizacji firmware może czasami nie przebiegać pomyślnie z powodu zakłóceń Bluetooth i może być konieczne ręczne ponowne uruchomienie urządzeń.*

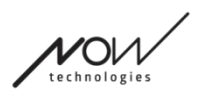

Switch-It® Vigo Toolbox

*Jeśli tak się stanie, uruchom ponownie wszystkie urządzenia i ponów próbę procesu aktualizacji. W zależności od tego, gdzie proces aktualizacji został przerwany, aplikacja może oferować aktualizacje urządzeń w innej kolejności niż za pierwszym razem, jest to normalne, po prostu kontynuuj z urządzeniami, które aplikacja oferuje do aktualizacji.*

Zobaczysz inne szczegóły dotyczące procesu aktualizacji:

# Updating devices 2/4

CUBO 1.2 - 2.2.27.613-R

Powyższy rysunek przedstawia proces aktualizacji 4 urządzeń.

Widać, ile urządzeń jest aktualizowanych i które z nich jest aktualnie uruchomione.

'2/4' oznacza, że obecnie aktualizowane jest 2. urządzenie spośród 4 urządzeń, które wymagają aktualizacji.

Drugi pasek informacji pokazuje nazwę i numer sprzętu urządzenia, które jest aktualizowane i do jakiej wersji jest aktualizowane.

*W tym przypadku Cubo z numerem wersji sprzętowej 1.2 jest aktualizowany firmwarem, którego wersja to 2.2.27.613-R.*

Poniżej widać pasek postępu aktualizacji tego urządzenia.

#### **W tym momencie aktualizacja następuje automatycznie. Nic nie musisz robić, aby to się skończyło.**

**Proces może być anulowany w każdej chwili naciskając przycisk Anuluj.**

- Aktualizacja Link odbywa się poprzez Cubo:
	- Najpierw Link firmware zostaje pobrany na Cubo, to właśnie widać na pasku postępu w aplikacji i można śledzić na wyświetlaczu Cubo.
	- Gdy to zostanie wykonane, aplikacja przechodzi do aktualizacji Dongle, podczas gdy Cubo zaczyna wgrywać firmware Link na sam Link, którego postęp można obserwować na wyświetlaczu Cubo.
	- Może się okazać, że cały proces aktualizacji firmware zakończy się zanim Cubo zakończy aktualizację Link. To jest całkiem normalne, tylko poczekaj aż Cubo zakończy proces. Gdy to nastąpi, Cubo i Link zrestartują się automatycznie i Sieć będzie przywrócona i gotowa do użycia.

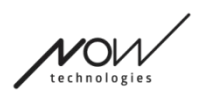

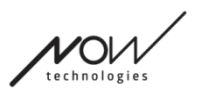

# Ekran pomyślnej aktualizacji firmware

Ten ekran pojawia się tylko wtedy, gdy masz więcej niż jedną sieć utworzoną w aplikacji. (LUB jeśli jedna sieć, którą posiadasz jest siecią z dwoma Donglami i nie miałeś okazji zaktualizować obu Dongli za jednym razem.)

#### *Ważne:*

- Znajdziesz się po wszystkim na tym ekranie:
	- jeśli masz tylko jedną sieć i jest to sieć z dwoma kluczami (np. "Pełną sieć z dodatkową myszą" i nie miałeś okazji zaktualizować obu Dongli za jednym razem.)
	- jeśli posiadasz wiele sieci, jednak sieć, którą właśnie zaktualizowałeś jest siecią z dwoma Donglami i nie miałeś okazji zaktualizować obu Dongli za jednym razem.)
- W takich przypadkach pojawia się dodatkowy przycisk "Zaktualizuj pozostałe urządzenia", który pozwala od razu zaktualizować drugi Dongle, jeśli mamy go pod ręką.

Jeśli masz tylko jedną sieć, po udanej aktualizacji firmware zostaniesz przekierowany do ekranu głównego.

**Aby kontynuować aktualizację innej sieci, naciśnij przycisk 'Zaktualizuj inną sieć'!**

**Aby ustawić w kalendarzu przypomnienie o uruchomieniu aktualizacji na innych urządzeniach lub w innych sieciach w późniejszym terminie, naciśnij "Ustaw przypomnienie"!**

**Naciśnij 'Powrót do strony głównej' aby powrócić na Stronę główną!**

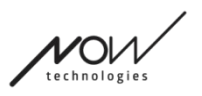

# Menu ustawienia jazdy

Aby włączyć tę opcję, musisz być autoryzowanym dealerem. Jeśli jesteś jednak autoryzowanym dealerem i nie posiadasz hasła do włączenia tego ustawienia w menu Ustawienia, to prosimy skontaktuj się z naszym **Działem Obsługi Klienta**.

Po włączeniu tego ustawienia, będziesz miał dostęp do menu Ustawienia jazdy z Ekranu **Głównego** 

Aby wejść do tego menu, musisz mieć przynajmniej jedną działającą sieć wykonaną w Switch-It® Vigo Toolbox (tj. na liście Sieci) ze wszystkimi jej urządzeniami włączonymi, podłączonymi i w zasięgu.

Jeśli nie możesz wejść do menu, odpowiednie powiadomienie poinformuje Cię dlaczego. Zwykle ma to związek z brakującym/wyłączonym urządzeniem.

Po wejściu do menu ustawień dysku zostaną wyświetlone dwie główne karty ustawień:

- Ustawienia ogólne
- Ustawienia kątów głowy

Obok każdego ustawienia znajduje się przycisk informacyjny. Po jego naciśnięciu otrzymasz szczegółowe wyjaśnienie, czym jest to ustawienie.

## Ogólne - Strona 1.

#### Ustaw środek

Możesz wybrać preferowaną metodę (ponownego) centrowania zestawu słuchawkowego.

**Automatyczny:** Jazda aktywuje się, gdy głowa pozostaje nieruchoma, a punkt środkowy zostanie ustawiony w tej pozycji.

**Miernik czasu:** Jazda aktywuje się po zakończeniu odliczania. Do tego czasu postaraj się znaleźć wygodną środkową pozycję z głową.

Timer można ustawić w zakresie od 1 sekundy do 5 sekund.

#### Filtr wstrząsów i Przełącznik wysokich wstrząsów

**Filtr wstrząsów:** Jeśli kiedykolwiek doświadczysz wstrząsów, to ustawienie może sprawić, że jazda będzie płynniejsza. Im wyższe ustawienie, tym mniej wrażliwy będzie zestaw słuchawkowy na mniejsze ruchy.

#### **Przełącznik wysokich wstrząsów:** To ustawienie pozwala na znacznie wyższą wartość filtra drżenia.

Włączenie tej funkcji jest zalecane, jeśli czujesz, że Twój wózek podskakuje, gdy zaczynasz jechać z małą prędkością (najczęściej zdarza się to w przypadku wózków Permobil).

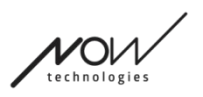

## Ogólne - Strona 2.

#### Przycisk analogowy

Tutaj możesz włączyć/wyłączyć użycie przycisku analogowego (czujnik zagłówka w przypadku zestawu Head Drive)

**Skala czujności czujnika zagłówka:** Niebieski pasek pokazuje aktualną wartość nacisku wywieranego na czujnik zagłówka. Chwytając niebieskie pokrętło można ustawić żądaną czułość czujnika zagłówka.

Po naciśnięciu przycisku " resetuj" mocno naciśnij czujnik zagłówka, a następnie zwolnij go do punktu, w którym głowa wygodnie osadzi się na zagłówku. Trójkąty zaznaczą zapis wartości minimalnej i maksymalnej. Zalecamy chwycenie i przesunięcie niebieskiego pokrętła gdzieś pomiędzy tymi znakami.

#### Piąty przełącznik/czujnik migowy

Tutaj możesz włączyć/wyłączyć korzystanie z piątego przełącznika (nazywanego również czujnikiem mrugnięcia lub czujnikiem mrugnięcia) w zestawie słuchawkowym. Ustaw **limit długiego naciśnięcia** dla tej funkcji, jeśli chcesz uniknąć przypadkowego wyłączenia się wózka. Upewnij się, że ustawiłeś punkt odcięcia dla tej funkcji, w którym piąty przełącznik dezaktywuje się, nawet jeśli nadal mrugasz. Ustaw ten limit czasu na niższy niż ustawienie wyłączania wózka w oprogramowaniu PG.

## Ogólne - Strona 3.

#### Parametry rozpoznawania gestów

**Odchylenie do tyłu:** Tutaj możesz ustawić opóźnienie gestu cofania, co może być konieczne, jeśli chcesz uniknąć przypadkowego cofania podczas dezaktywacji trybu jazdy. To opóźnienie (jeśli jest ustawione) występuje między odchyleniem głowy do tyłu a wózkiem, które zaczyna się cofać.

**Hamulec bezpieczeństwa:** Hamulec awaryjny oznacza, że wózek zatrzyma się przy nagłym, nieregularnym ruchu głowy. Na przykład podczas nagłego przechylenia głowy do tyłu w wyniku zderzenia.

Czuły: zatrzymanie awaryjne uruchomi się w przypadku wolniejszego ruchu głowy do tyłu. Normalny: zatrzymanie awaryjne uruchomi się w przypadku szybkiego ruchu głowy do tyłu. Niewrażliwy: zatrzymanie awaryjne uruchomi się w przypadku szybkiego i długiego ruchu głowy do tyłu.

#### Odwrócona jazda do przodu

Odchyl głowę do tyłu, aby przesunąć wózek do przodu.

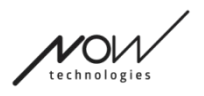

#### **Wsteczny**

Link wyemituje sygnał dźwiękowy podczas cofania. Wyłącz sprzężenie zwrotne dźwięku cofania w module PG, aby uniknąć wielu sygnałów dźwiękowych.

## Kąty głowy

#### Kalibrowanie

Na tej stronie można skalibrować urządzenie, znajdując najpierw neutralną pozycję głowy, a następnie naciskając przycisk "Środek". Możesz to zrobić dla obu osi (przód-tył i lewo-prawo), przełączając się między widokiem z przodu i z tyłu.

#### *Ważne:*

- Ten punkt wyjściowy da Ci odniesienie, do którego można ustawić wszystkie kąty głowy niezbędne do sterowania wózkiem.
- Do tego ekranu można zawsze powrócić w przypadku konieczności ponownego ustawienia punktu centralnego.

## Zakresy ruchu do przodu i do tyłu

Użyj w dolnej części ekranu suwaków, aby ustawić pożądany zakres ruchu głowy do przesuwania wózka do przodu i do tyłu. Możesz zmierzyć rzeczywiste kąty głowy w stosunku do jej punktu początkowego (określonego przez proces kalibracji), sprawdzając położenie pomarańczowej igły (tej z trójkątem na końcu).

#### Granice bezpieczeństwa do przodu i do tyłu

Znajdź kąty, powyżej których pojazd ma być automatycznie zatrzymany. To powinno być trochę ponad normalnym zakresem Twojej głowy

Funkcja pomaga uniknąć mimowolnych ruchów wózka podczas nagłych lub nieregularnych ruchów głowy (np. omdlenia).

#### Martwe strefy do przodu i do tyłu

Martwe strefy to po prostu zakresy, w obrębie których system nie podejmie żadnych działań w związku z ruchami głowy.

**Strefa martwa przy małej prędkości** to zakres, w którym nie chcesz, aby wózek reagował na niewielkie ruchy głowy przy małej lub średniej prędkości.

**Strefa martwa przy dużych prędkościach** to zakres, w którym nie chcesz, aby wózek reagował na niewielkie ruchy głowy przy maksymalnej lub bliskiej maksymalnej prędkości.

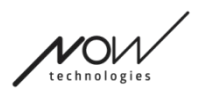

#### *Ważne:*

- Ponieważ poruszanie się z maksymalną prędkością wymaga większej tolerancji ruchów głowy, zalecamy ustawienie jej nieco wyżej niż wartość martwej strefy niskiej prędkości.
- Należy pamiętać, że jeśli chcesz obniżyć wartość bardziej niż obecne minimum, musisz najpierw obniżyć wartość martwej strefy niskiej prędkości.

#### Zakresy przechylenia głowy w lewo iw prawo

Za pomocą suwaków ustaw żądany zakres ruchu głowy do obracania się z wózkiem. Możesz zmierzyć rzeczywiste kąty głowy w stosunku do jej punktu początkowego (określonego przez proces kalibracji), sprawdzając położenie pomarańczowej igły (tej z trójkątem na końcu).

#### Granice bezpieczeństwa z lewej i prawej strony

Znajdź kąty, powyżej których pojazd ma być automatycznie zatrzymany. To powinno być trochę ponad normalnym zakresem Twojej głowy

Funkcja pomaga uniknąć mimowolnych ruchów wózka podczas nagłych lub nieregularnych ruchów głowy (np. omdlenia).

#### Martwe strefy na lewo i prawo

Martwe strefy to po prostu zakresy, w obrębie których system nie podejmie żadnych działań w związku z ruchami głowy.

**Strefa martwa przy małej prędkości** to zakres, w którym nie chcesz, aby wózek reagował na niewielkie ruchy głowy przy małej lub średniej prędkości.

**Strefa martwa przy dużych prędkościach** to zakres, w którym nie chcesz, aby wózek reagował na niewielkie ruchy głowy przy maksymalnej lub bliskiej maksymalnej prędkości.

- Ponieważ poruszanie się z maksymalną prędkością wymaga większej tolerancji ruchów głowy, zalecamy ustawienie jej nieco wyżej niż wartość martwej strefy niskiej prędkości.
- Należy pamiętać, że jeśli chcesz obniżyć wartość bardziej niż obecne minimum, musisz najpierw obniżyć wartość martwej strefy niskiej prędkości.

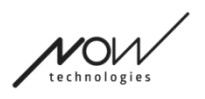

# Menu ustawień

Masz tutaj kilka ustawień, które możesz zmienić odnośnie aplikacji.

## Analityka i statystyki

Tutaj możesz włączyć lub wyłączyć śledzenie danych dotyczących użytkowania.

Zbieranie danych jest całkowicie anonimowe, a gromadzone dane dotyczą ściśle korzystania z aplikacji. Pomaga nam to w poprawieniu doświadczenia użytkownika.

Twoje dane osobowe będą przechowywane przez 18 miesięcy:

## Ustawienia aktualizacji oprogramowania układowego

W menu Aktualizacja firmware można włączyć dodatkowe ustawienie. Włączenie wyboru trybu aktualizacji firmware pozwoli na obniżenie wersji urządzeń do poprzednich wersji poprzez wybranie opcji "Zdalna ręczna" w menu Aktualizacja firmware i ręczny wybór starszego firmware dla urządzeń, które mają zostać dezaktualizowane.

Select mode

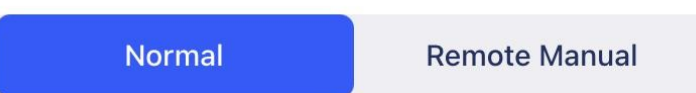

#### *Ważne:*

- Upewnij się, że korzystasz z tej opcji tylko wtedy, gdy jest to absolutnie konieczne, lub gdy zostaniesz o to poproszony przez Dział Obsługi Klienta.
- Informujemy, że korzystając z tej opcji możesz trafić na urządzenia niekompatybilne!

## Ustawienia jazdy

Możesz włączyć tutaj Ustawienia jazdy. Wymaga hasła, o które jako autoryzowany sprzedawca możesz poprosić, kontaktując się z naszym Działem Obsługi Klienta.

Po aktywowaniu możesz uzyskać dostęp do Ustawień jazdy na Ekranie Głównymi dostosować do twoich doświadczeń jazdy.

## Ustawienia programisty

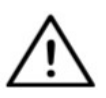

*To ustawienie jest tylko dla programistów!* Nie aktywuj, chyba że nasz Dział Obsługa klienta poinformował Cię inaczej i dostaniesz hasło do aktywowania od Now Technologies Ltd lub od twojego dystrybutora.

Switch-It® Vigo Toolbox

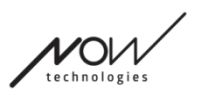

Prosimy o wzięcie pod uwagę pozostawienia opinii/oceny za pośrednictwem poczty elektronicznej na naszej stronie internetowej: **www.nowtech.hu**